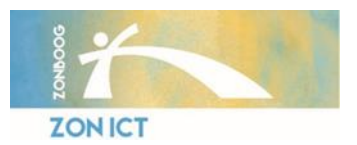

# **ZON ICT - Handleiding veilig mailen naar patiënten en externen**

*Handleiding*

*Dit document beschrijft hoe u een veilige e-mail kan worden verzonden, wat de ontvangende partij vervolgens ontvangt en de handelingen die de ontvangende partij moet uitvoeren om de mail te kunnen lezen.*

Berichten die veilig verstuurd zijn, worden met de volgende eigenschappen verwerkt in het systeem:

- 1. De ontvanger kan tot 30 dagen reageren op uw veilige mail.
- 2. De ontvanger kan tot 30 dagen na het aanmaken van een wachtwoord inloggen om uw veilige mail te lezen.
- 3. De ontvanger kan zich tot 15 dagen na het ontvangen van uw veilige mail registeren.
- 4. De ontvanger ontvangt elke 3 dagen (tot maximaal 15 dagen) een herinnering dat er een veilige mail klaar staat.

## **Microsoft Outlook – Veilige mail versturen**

- 1. Om een veilige mail te versturen dient u Microsoft Outlook op te starten.
- 2. Open vervolgens een nieuwe e-mail en klik de knop *Encrypt* aan. Deze knop vindt u linksboven in het scherm.
- 3. U kunt nu uw e-mail opstellen zoals u gewend bent.

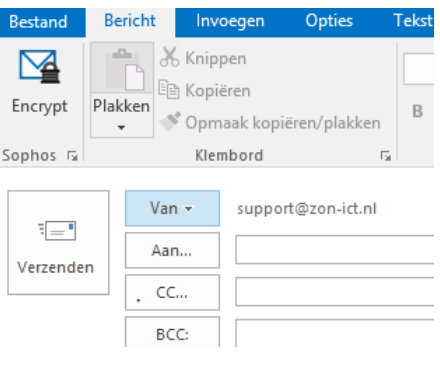

#### **Webmail – Veilige mail versturen**

- 1. Om een veilige mail te versturen vanuit de Webmail dient u in te loggen op de webmail via [https://webmail.zon-ict.nl.](https://webmail.zon-ict.nl/)
- 2. Open vervolgens een nieuwe e-mail en typ in het onderwerp veld \*veilig (sterretje + veilig).
- 3. Vul hierna na het invoeren van een spatie het onderwerp van de e-mail in, zoals hieronder weergegeven.
- 4. U kunt nu uw e-mail opstellen zoals u gewend bent.

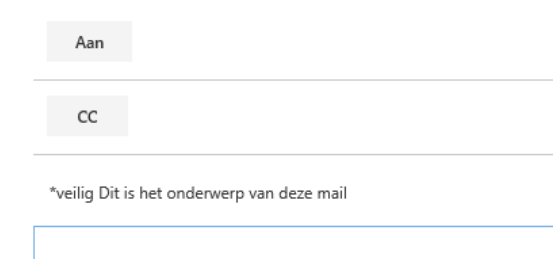

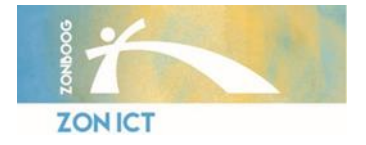

### **Hoe opent een patiënt een veilige mail?**

Het openen van een veilige mail werkt alleen op een computer en niet op een smartphone.

Om een veilige mail te kunnen openen moet de patiënt een paar handelingen verrichten.

1. Bij het ontvangen van de eerste veilige mail krijgt de patiënt het volgende scherm te zien en dient de patiënt een wachtwoord aan te maken door op de link te klikken.

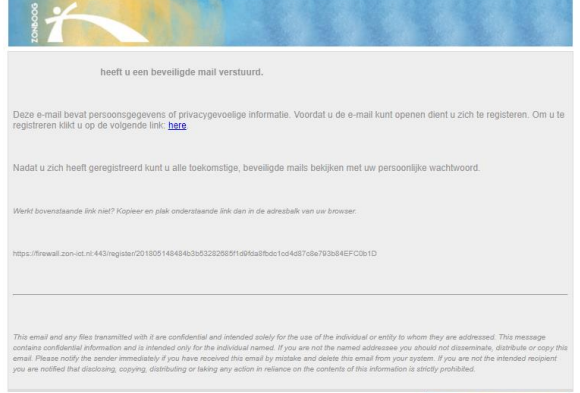

2. Als de patiënt op de link klikt krijgt de patiënt het volgende scherm te zien. Hier moet de patiënt een wachtwoord aanmaken. Set

 $\overline{E}$ 

3. Na het aanmaken van het wachtwoord, krijgt de patiënt een nieuwe mail, met hierin de veilige ma als PDF bijlage. Om de inhoud van de bijlage te kuni openen, moet de patiënt de bijlage openen met het stap 2 gekozen wachtwoord.

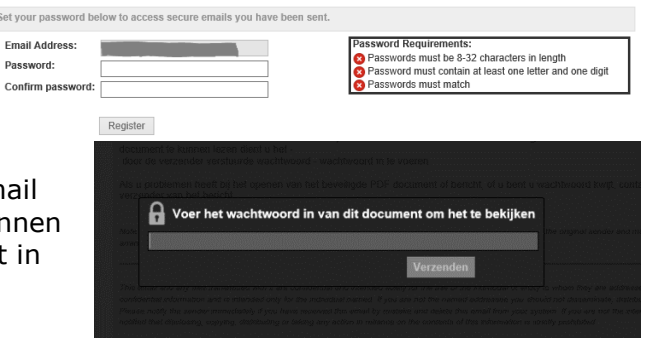

4. Na het invullen van het wachtwoord krijgt de patiënt de inhoud van de mail te zien.

### *Indien de veilige mail bijlagen bevat, dient deze geopend te worden in Adobe Reader of Foxit PDF Reader. De browser wordt niet ondersteund!*

#### **Hoe beantwoord een patiënt een veilige mail?**

Het is belangrijk dat de patiënt zelf vertrouwelijke informatie ook in een veilige mail naar u terugstuurt. De patiënt doet dit door een veilige mail van u te openen en hier – rechts bovenin – op de knop *Reply* klikken. Er opent een nieuw venster, waar de patiënt zijn antwoord kan typen. Vervolgens klikt de patiënt links onderin op *Send* om de mail te versturen.

U krijgt de mail direct leesbaar terug in uw mailbox.

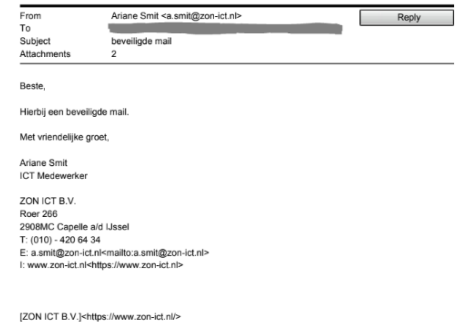